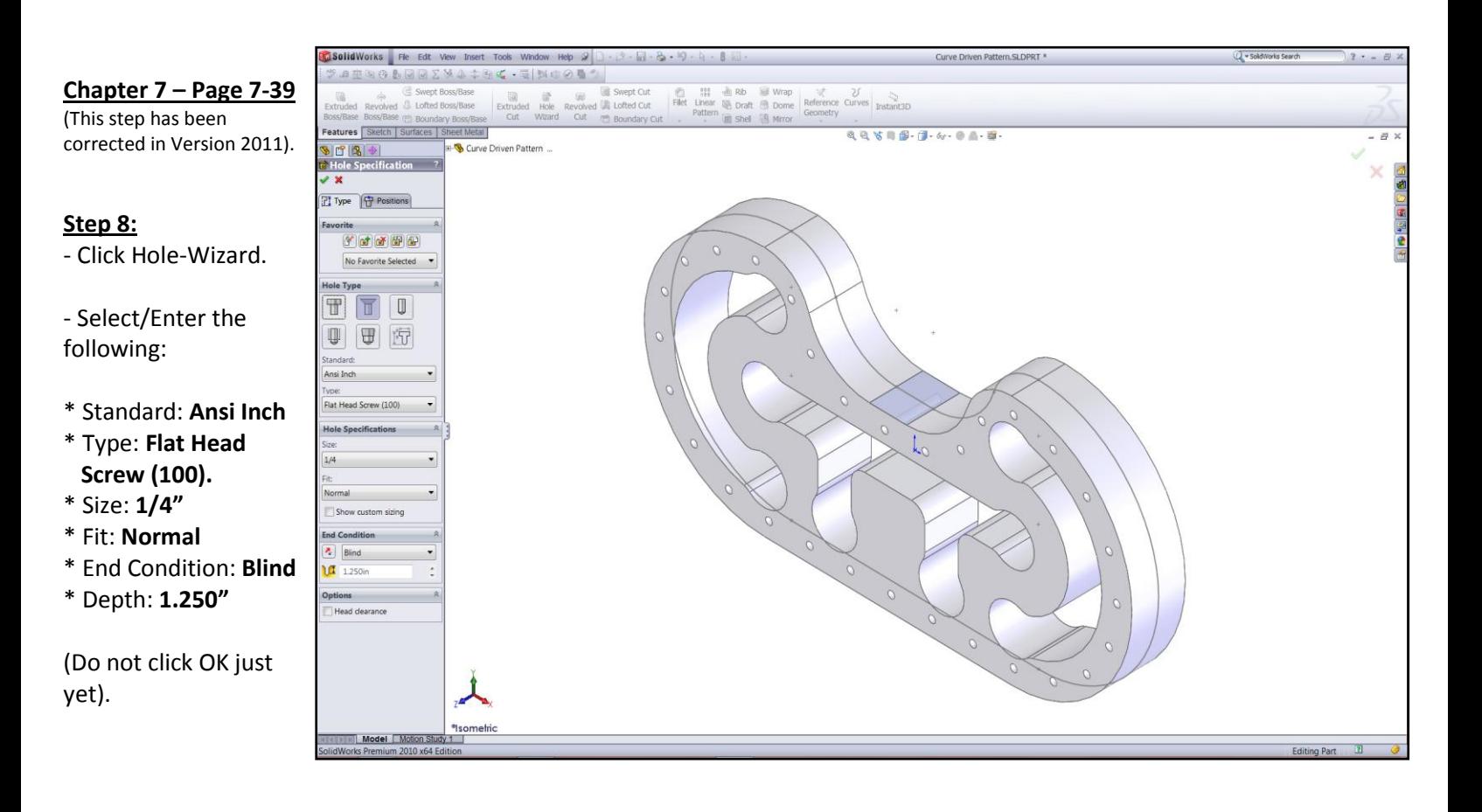

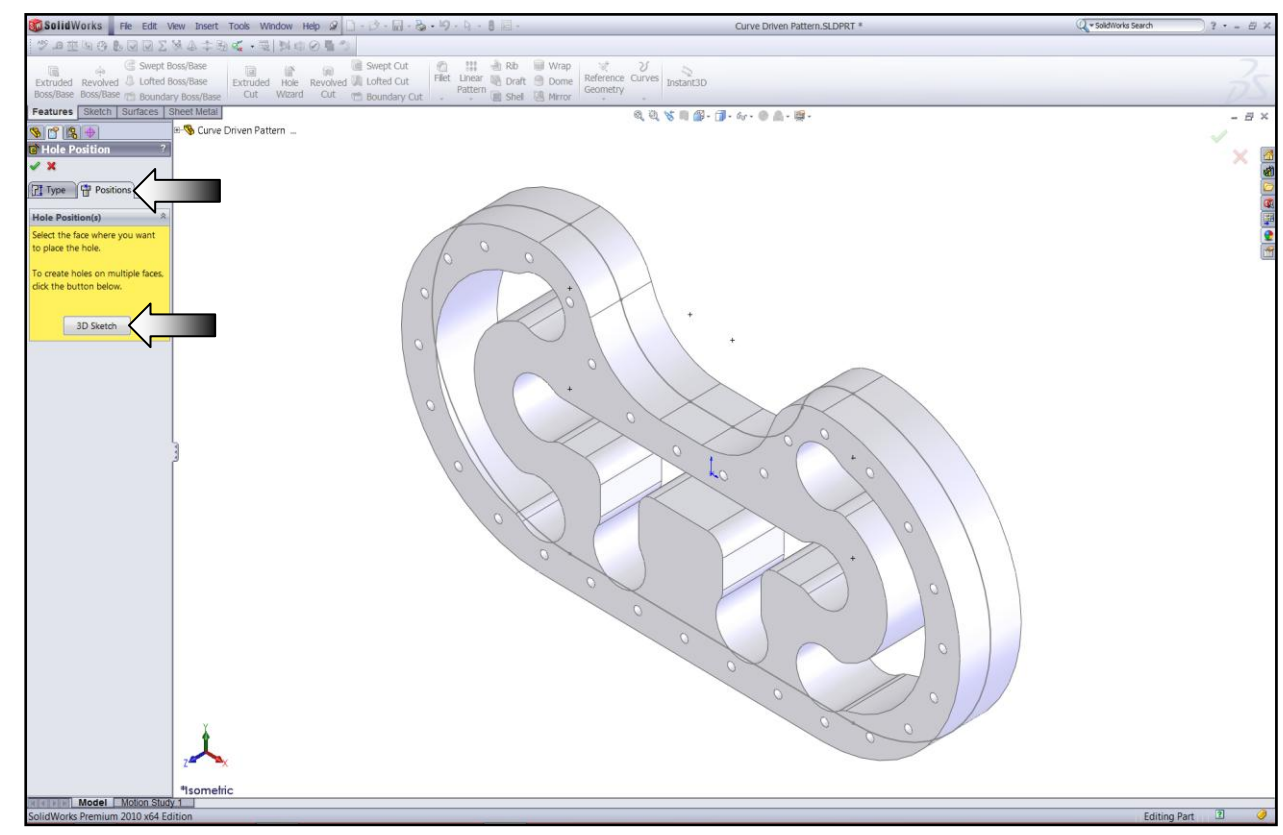

- Click the **Position** tab (arrow).

- Click the **3D Sketch** button (Arrow).

*This step activates the the Point command, which will be used to create the center of the hole.*

- With the Point command selected, click approximately as indicated to place the center of the 1<sup>st</sup> hole

- This is a 3D sketch hole it should be created on a surface and later, snapped to the midpoint of a line to fully define it.

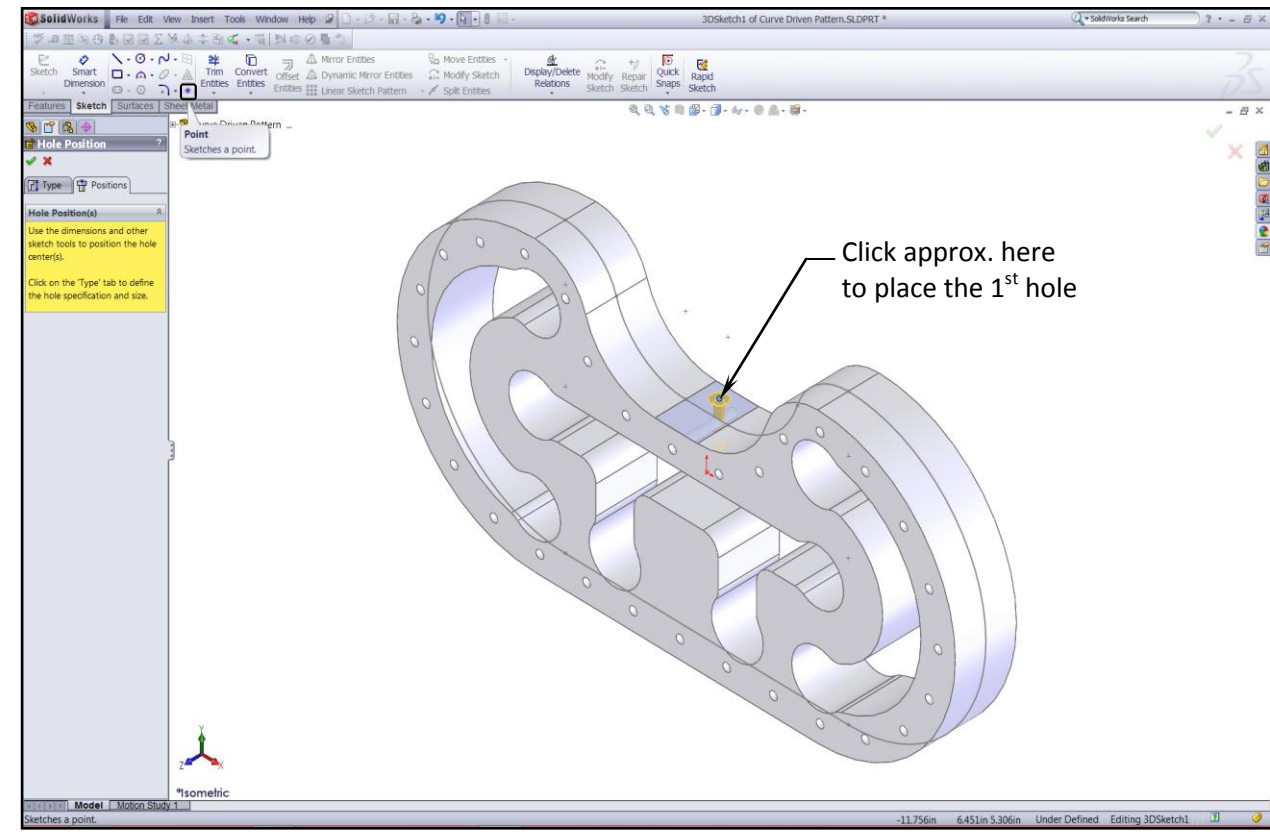

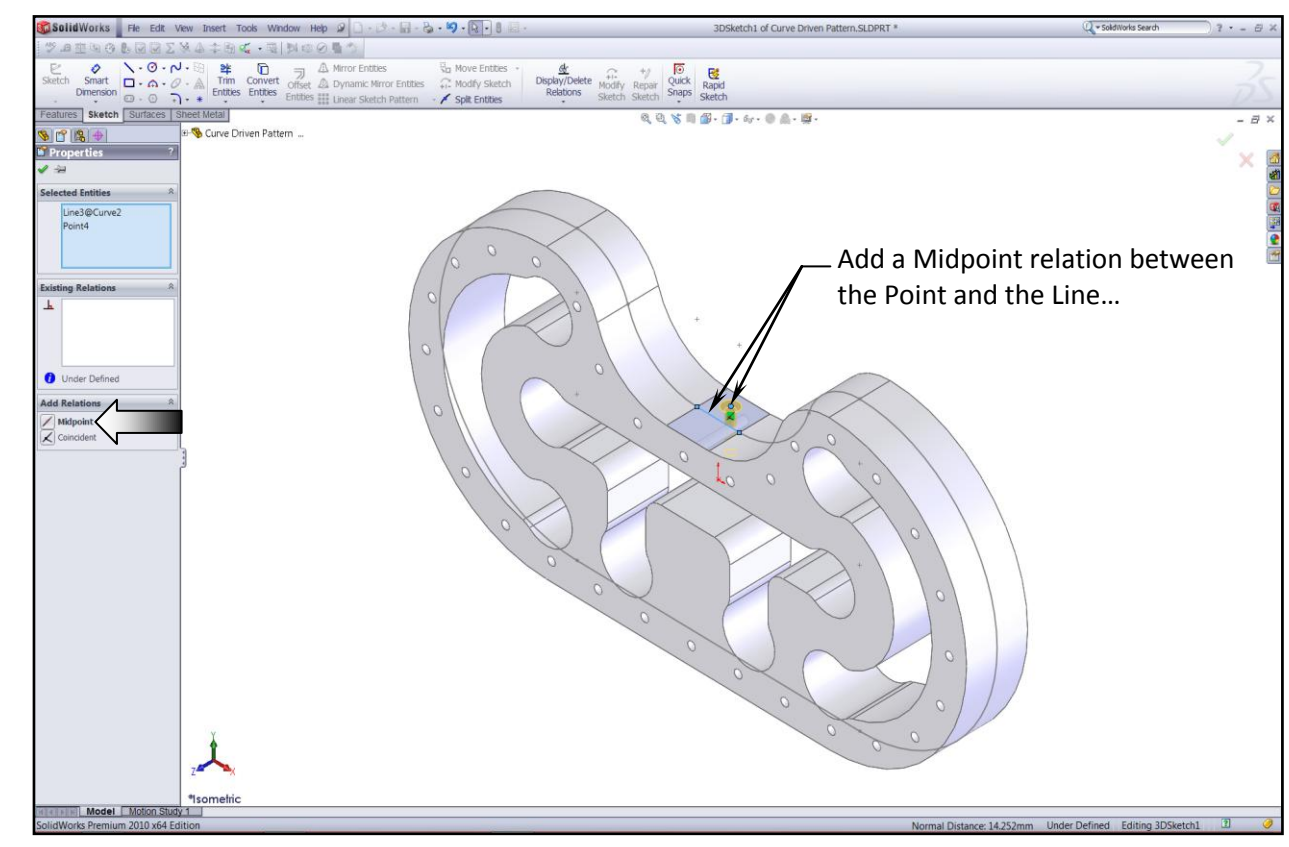

- Add a Midpoint relation between the Centerpoint of the hole and the horizontal line as noted.

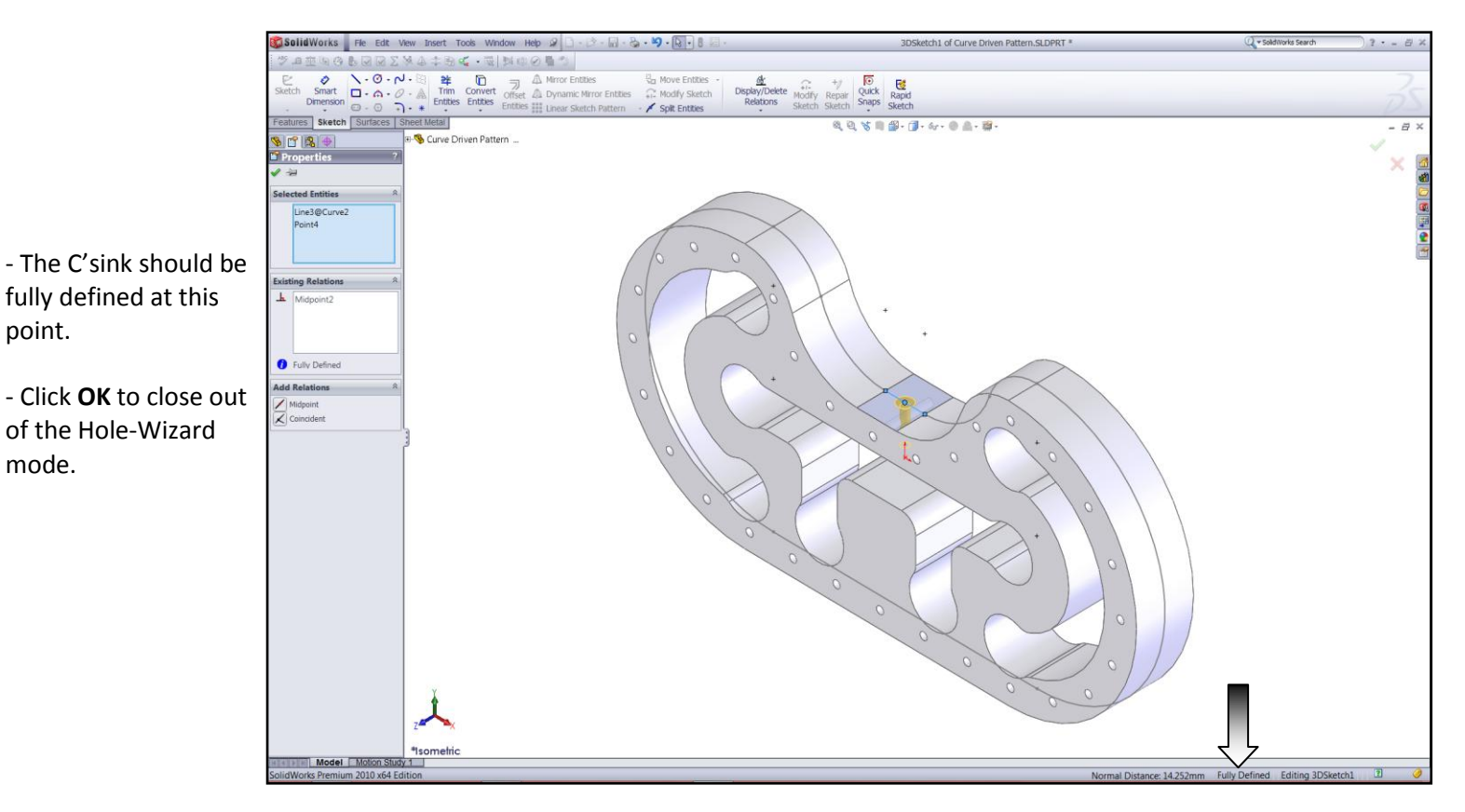

## **Step 9:**

## - Click **Curve Driven Pattern** under the Linear Pattern drop down list.

- For Pattern-Direction, select the **Curve2** from the Feature tree.

- Enter **30** for Number of Instances.

- Enable the **Equal**-**Spacing** check box.

- Enable: **Transform Curve** and **Tangent to Curve**

- In the Features to Pattern dialog, select the **C'sink hole** from the Feature tree.

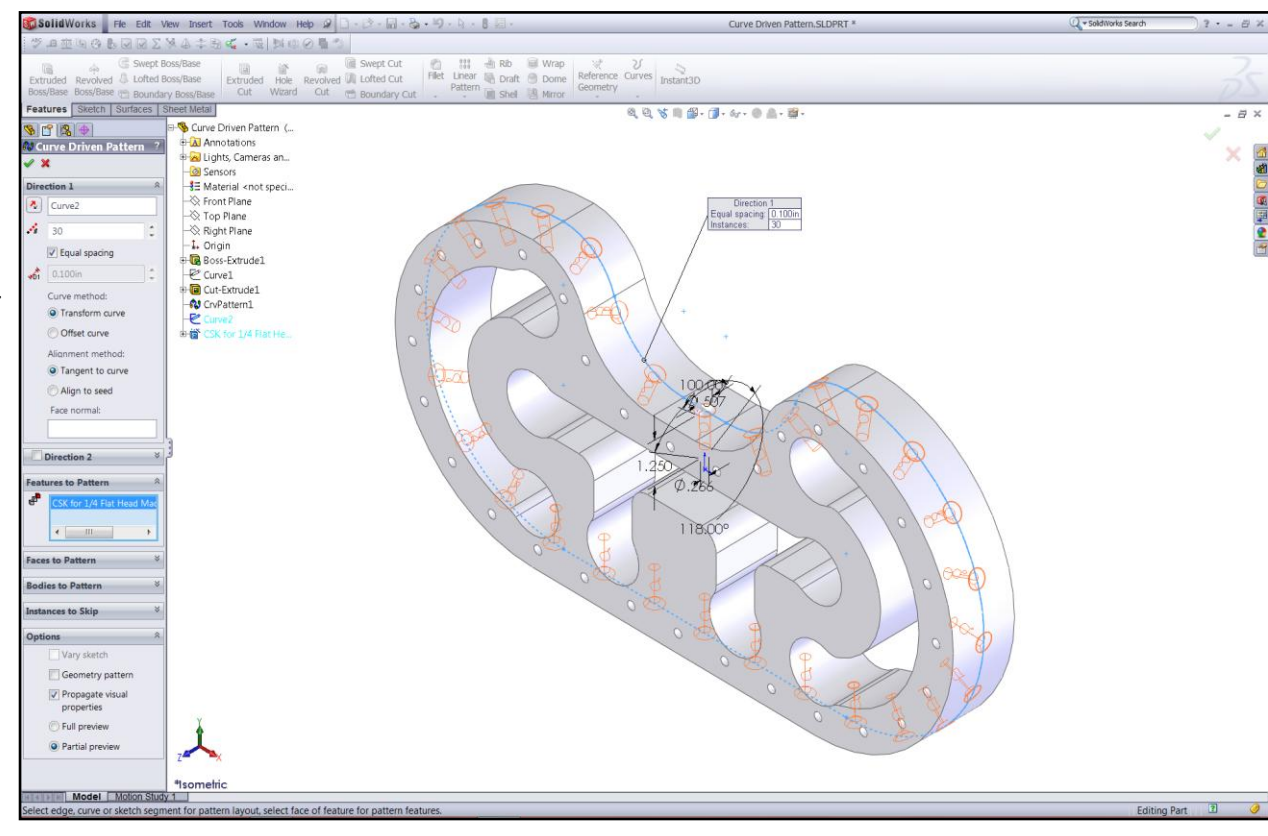